## **Layanan Petunjuk Login pada PI Smart**

1. Silahkan Men-download Aplikasi PISmart lalu buka aplikasinya.

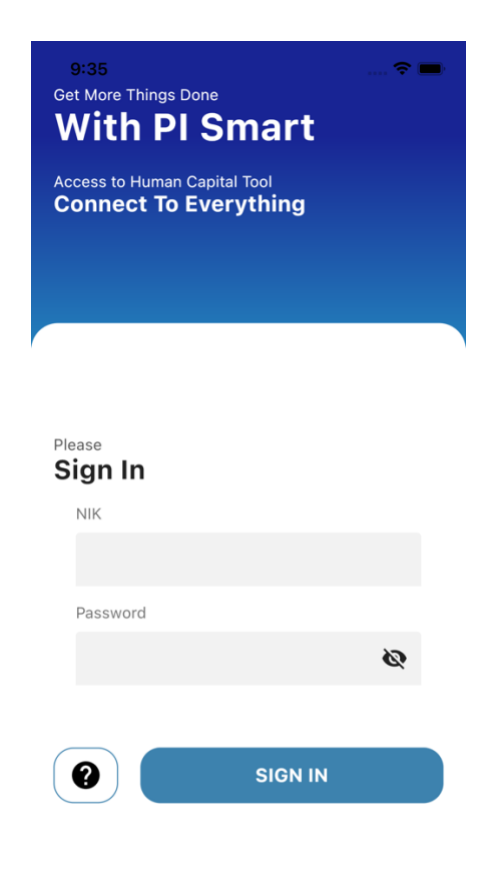

- 2. Jika sudah masuk halaman *Login*, Silahkan Masukkan Username dan password anda. Jika berhasil maka akan menuju halaman *Dashboard,* jika gagal anda akan mendapatkan Pesan seperti berikut
	- a. Username dan Password Salah (Silahkan Hubungi Admin / buka Aplikasi ESS Pupuk Indonesia untuk me-reset password).
	- b. Internal Server Error (Silahkan coba login Kembali)
	- c. Akses anda di blokir (Anda menggunakan versi aplikasi yang sudah usang).
- 3. Jika berhasil masuk Dashboard, Silahkan Klik Presensi pada Menu utama.

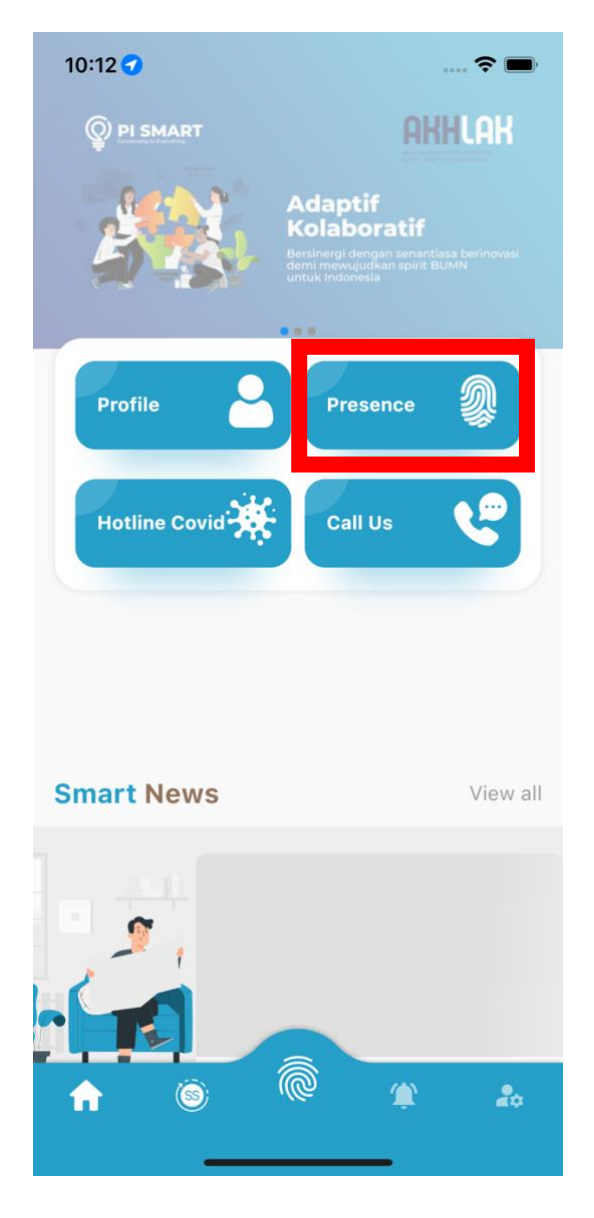

4. Jika muncul popup perizinan untuk pengambilan lokasi, silahkan untuk menyetujui hal tersebut dengan tujuan aplikasi dapat mengakses lokasi anda sekarang.

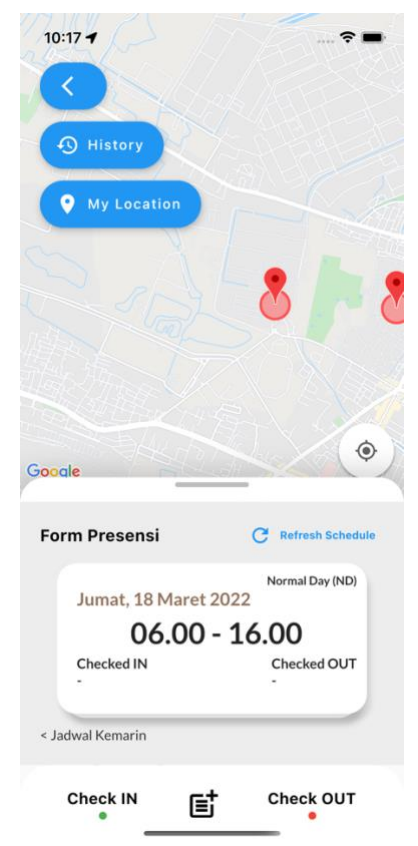

5. Setelah masuk pada halaman presensi, silahkan untuk mengisi data-data yang dibutuhkan untuk melakukan fitur presensi, seperti memilih kategori presensi dan memilih salah satu tombol *checkin* atau *checkout*.

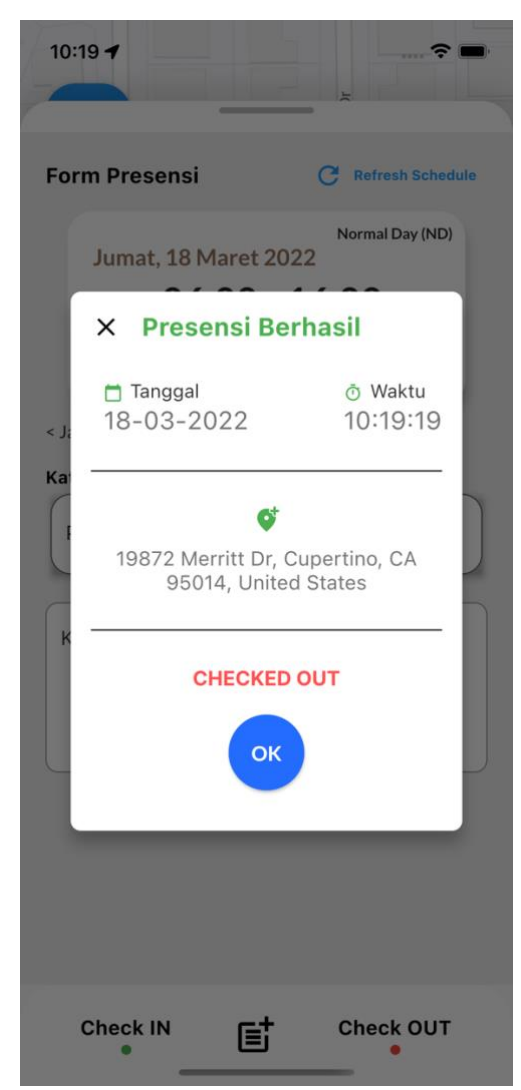

6. Jika Berhasil melakukan presensi, silahkan untuk menuju halaman rekap presensi untuk memastikan presensi anda sudah terekap pada system (opsional).

10:21 **↑** 

 $\mathbf{w} \in \mathbf{w}$ 

## < History Presensi

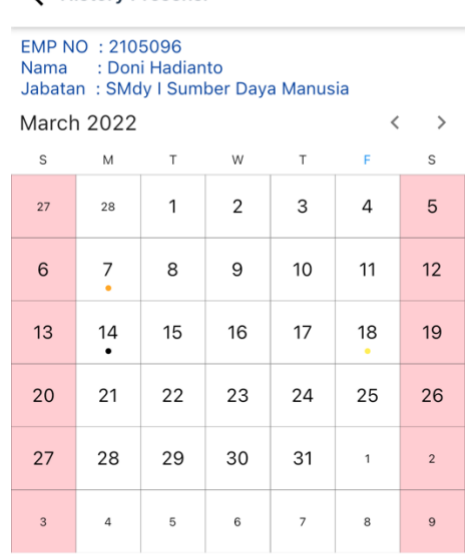

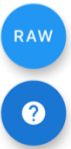